**Программный комплекс «Квазар»**

# **Модуль**

# **«Освидетельствование на состояние опьянения»**

**Руководство пользователя**

**2021**

# Оглавление

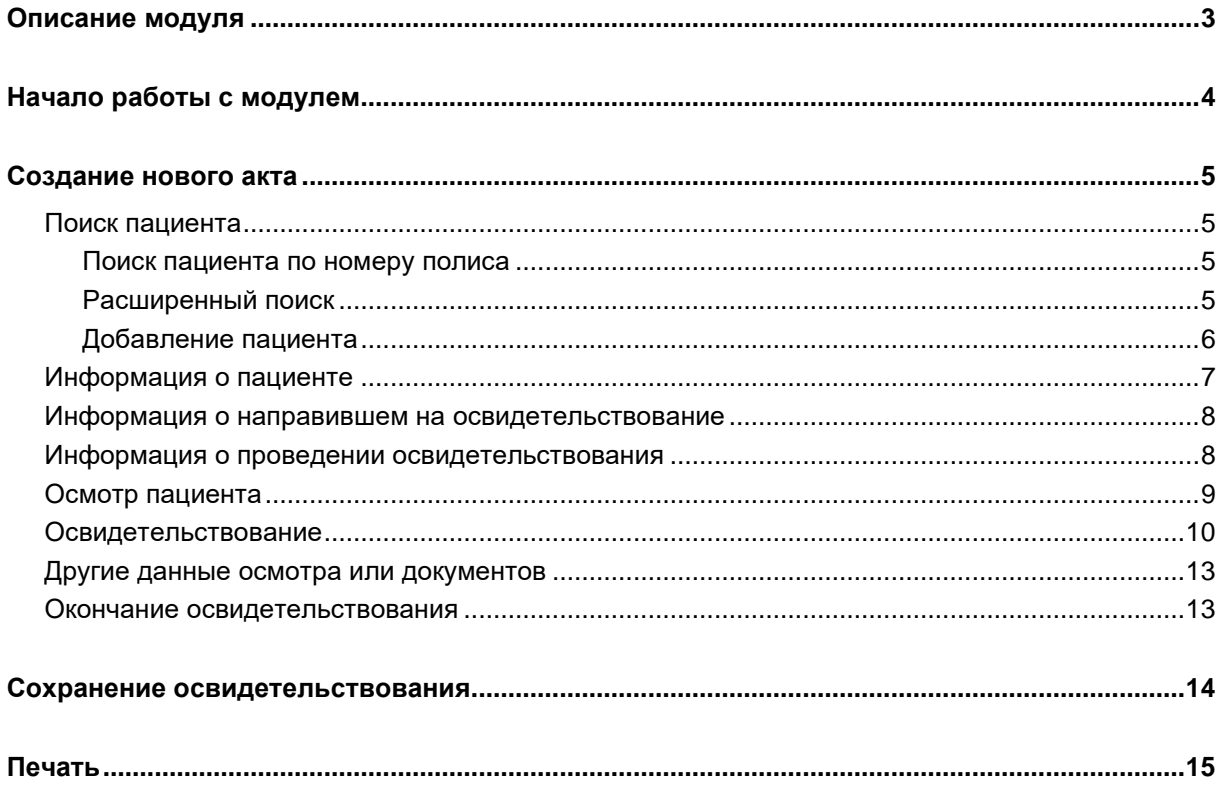

# <span id="page-2-0"></span>**Описание модуля**

Из данного модуля возможно составить акт освидетельствования на состояние опьянения.

# <span id="page-3-0"></span>**Начало работы с модулем**

Выберите группу модулей «Наркорегистр»

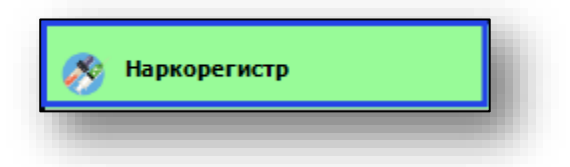

## Откроется группа модулей

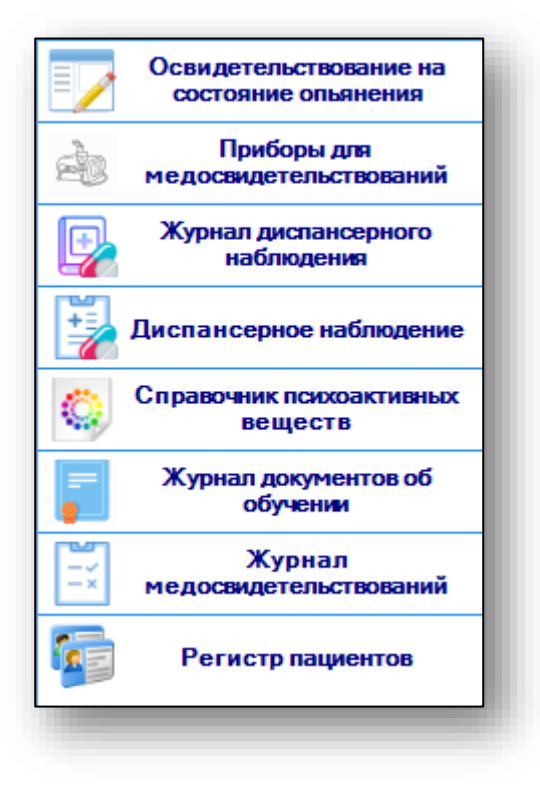

Выберите модуль «Освидетельствование на состояние опьянения»

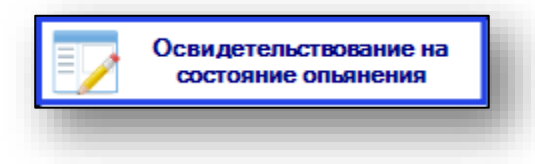

#### Откроется окно модуля

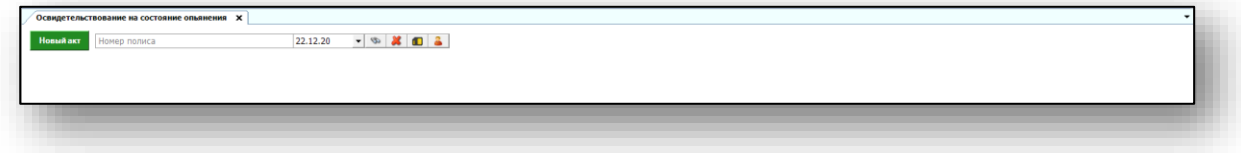

# <span id="page-4-0"></span>**Создание нового акта**

Для того, чтобы создать новый акт освидетельствования на состояние опьянения, необходимо выполнить поиск пациента.

## <span id="page-4-2"></span><span id="page-4-1"></span>**Поиск пациента**

## **Поиск пациента по номеру полиса**

Для поиска пациента по номеру полиса введите номер в текстовое поле в верхней части формы добавления, после чего нажмите кнопку «Поиск».

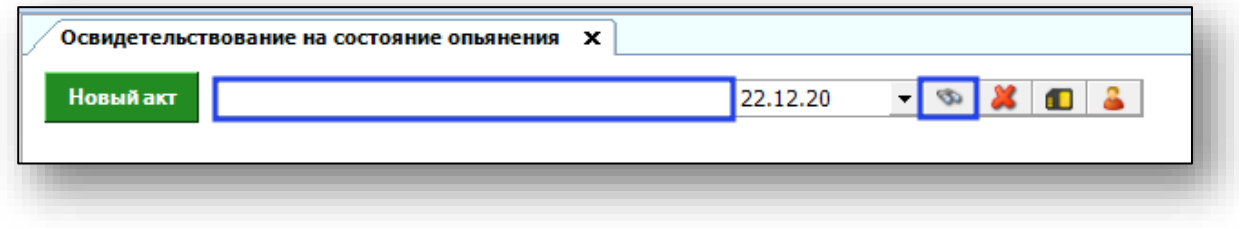

## **Расширенный поиск**

<span id="page-4-3"></span>Для осуществления расширенного поиска нажмите на кнопку «Расширенный поиск».

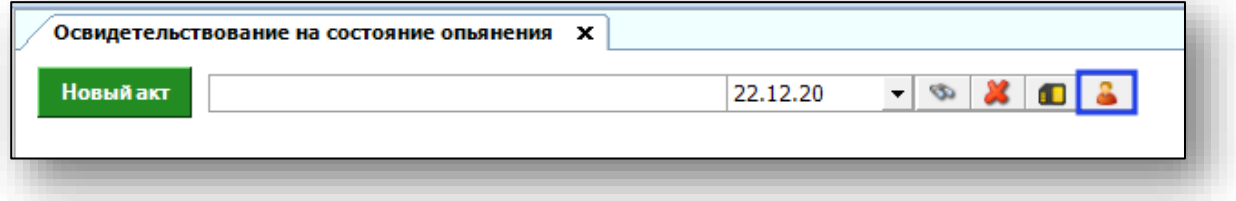

Откроется окно расширенного поиска.

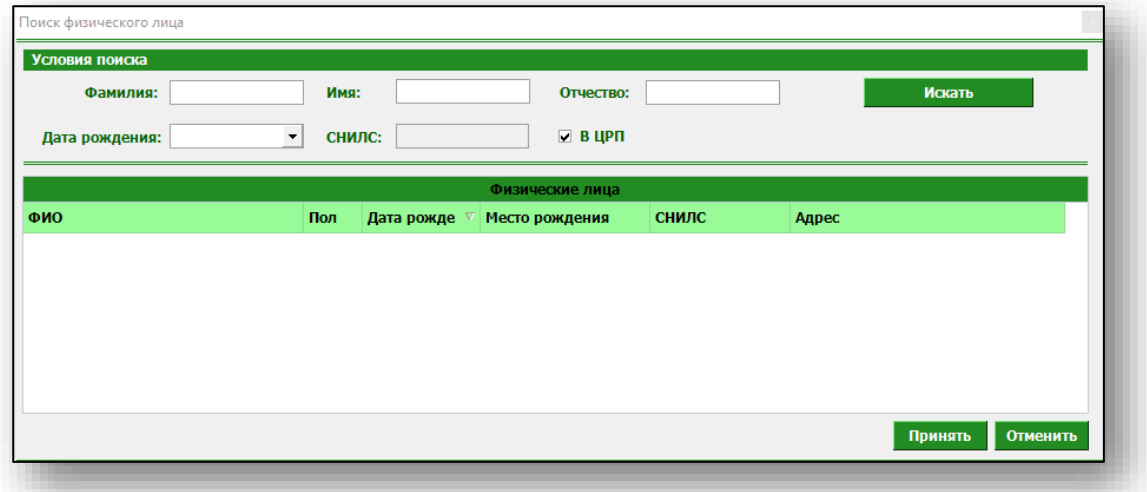

Введите данные для поиска пациента и нажмите «Искать».

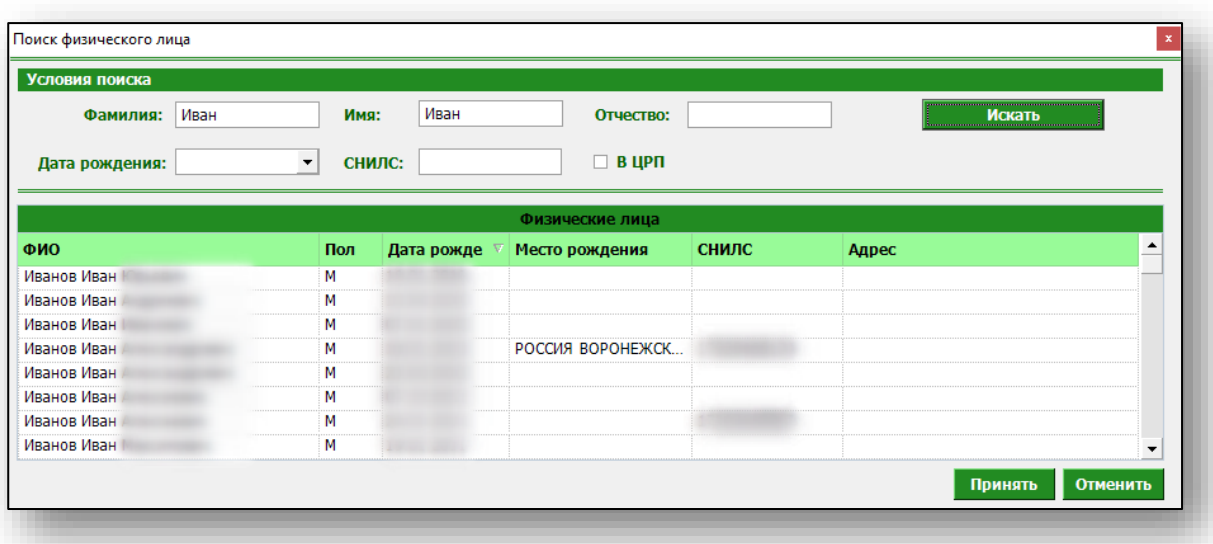

Выберите нужного пациента и нажмите «Принять».

## **Добавление пациента**

<span id="page-5-0"></span>Если по введённым данным не найдётся ни одного пациента, то в окне расширенного поиска появится кнопка «Добавить пациента».

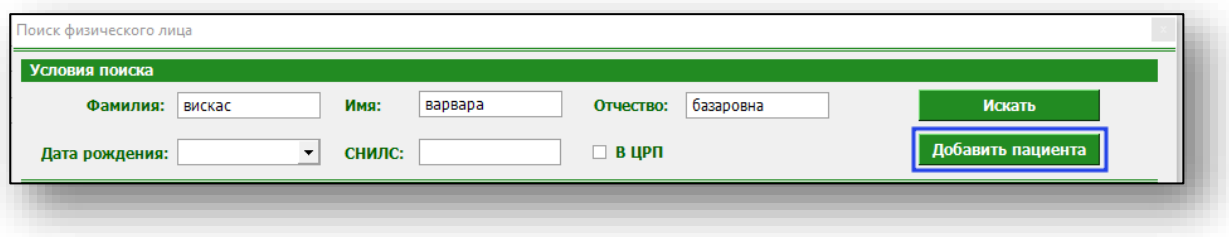

При нажатии на неё откроется окно добавления нового пациента. Введите данные пациента и нажмите кнопку «Сохранить».

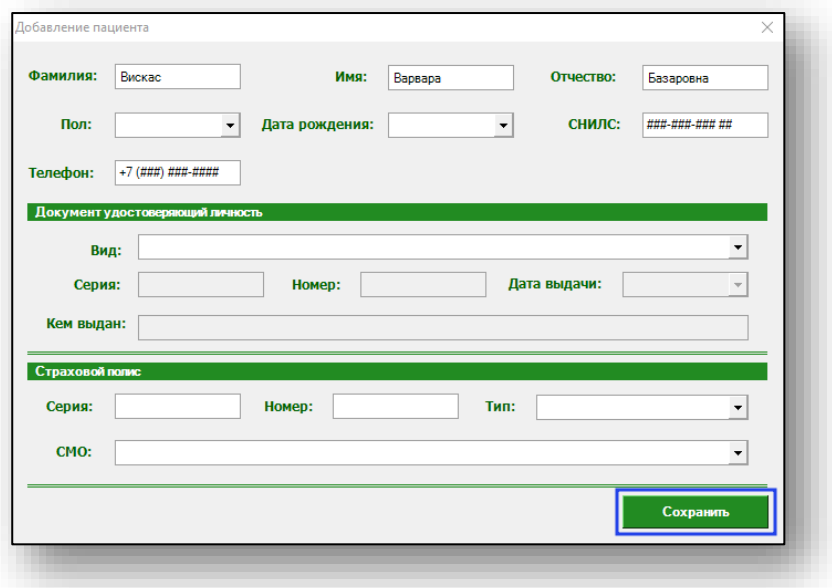

## <span id="page-6-0"></span>**Информация о пациенте**

«Информация о пациенте» содержит сведения о пациенте, его ФИО и домашний адрес.

Если сведения о пациенте содержат домашний адрес (фактический или по документам), то сведения об адресе будут заполнены автоматически.

Если в сведениях данные отсутствуют, заполните адрес вручную с помощью выпадающего списка. Поля «Дом», «Корпус», «Помещение» заполняются вручную.

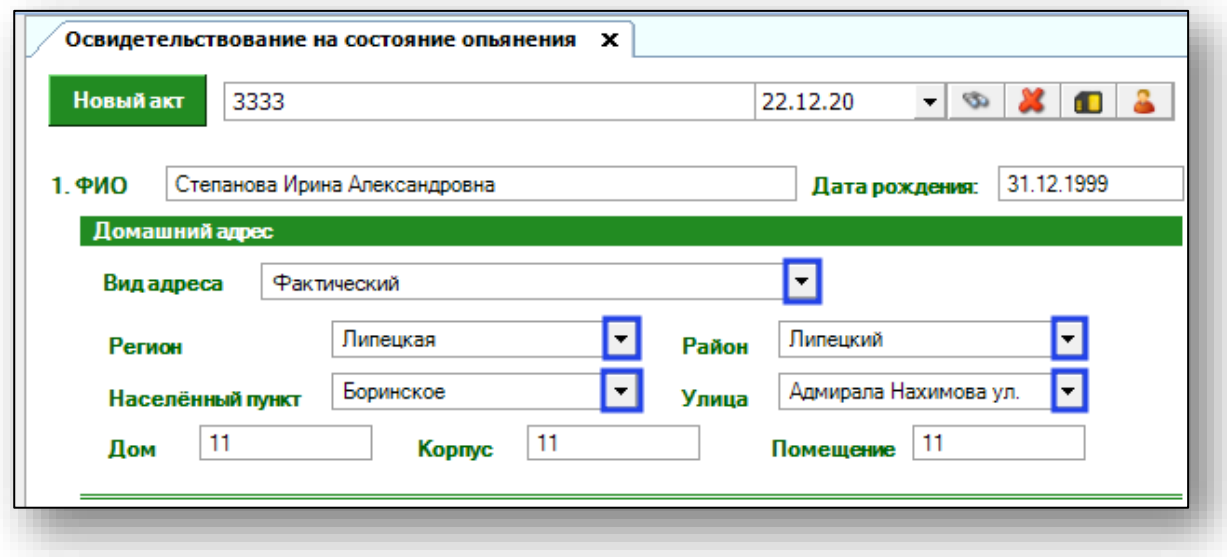

Далее укажите, на каком основании заполнен документ. Укажите основание, выбрав необходимое значение из выпадающего списка. Внесите реквизиты и, по необходимости, примечание.

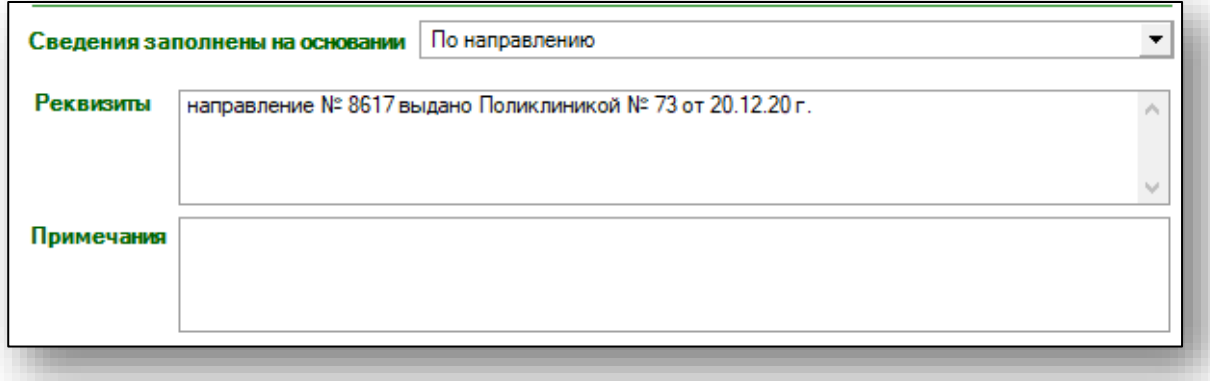

#### <span id="page-7-0"></span>**Информация о направившем на освидетельствование**

Укажите ФИО сотрудника, отправившего пациента на освидетельствование, укажите сведения о документе сотрудника.

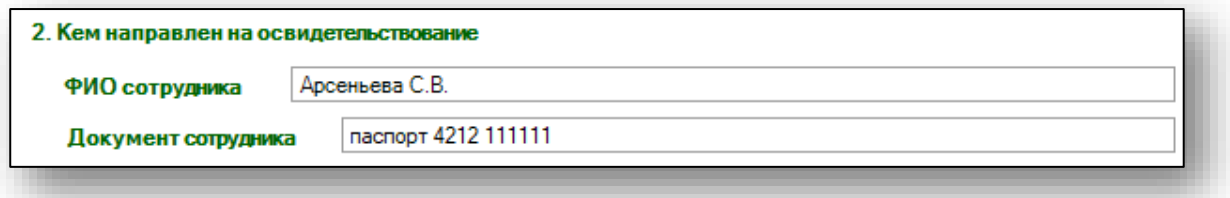

Обратите внимание, если в пункте «Сведения заполнены на основании» выбрано «Самостоятельное обращение» заполнение данных сотрудника необязательно.

#### <span id="page-7-1"></span>**Информация о проведении освидетельствования**

Укажите информацию о месте проведения освидетельствования (по умолчанию отображается организация пользователя), дата и точное время начала освидетельствования, кем освидетельствован. Номер акта освидетельствования указывается автоматически.

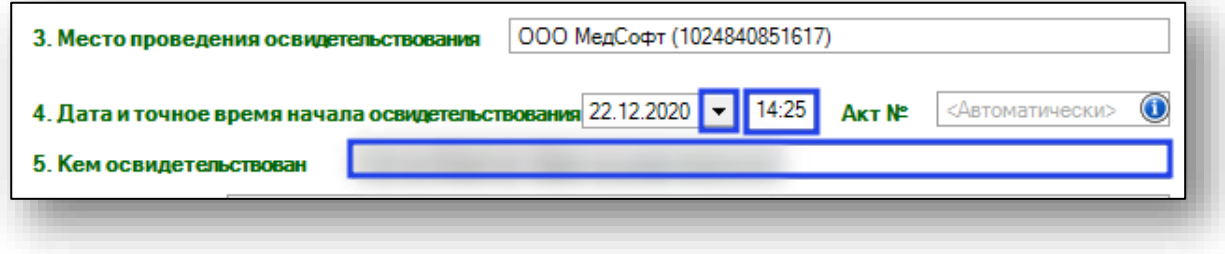

## <span id="page-8-0"></span>**Осмотр пациента**

Заполните блок «Внешний вид» и «Жалобы» вручную, информацию об изменении психической деятельности, вегето-сосудистых реакциях, двигательной сфере, имеются ли признаки нервно-психических расстройств и сведения о последнем употреблении алкоголя, лекарственных средств, наркотических и психотропных препаратов заполните с помощью выпадающего списка.

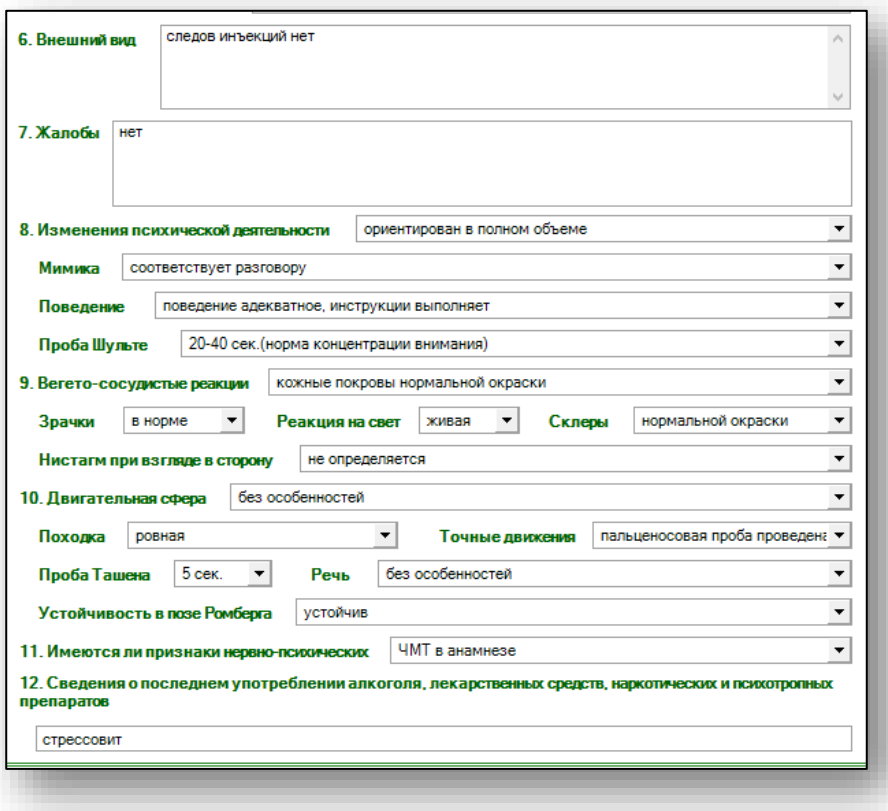

#### <span id="page-9-0"></span>**Освидетельствование**

Поставьте отметку, если пациент отказался от освидетельствования. При выборе данного действия пункты 13 и 14 становятся неактивны.

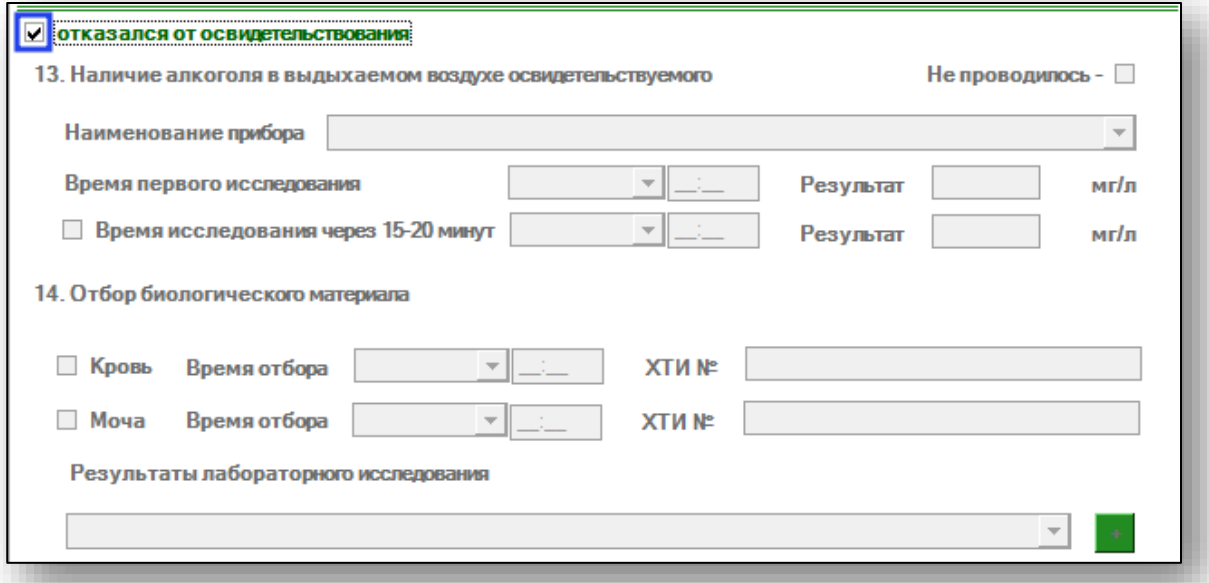

Предусмотрена возможность проведения освидетельствования без исследования выдыхаемого воздуха. Поставьте отметку «Не проводилась», таким образом, пункт 13 станет неактивен.

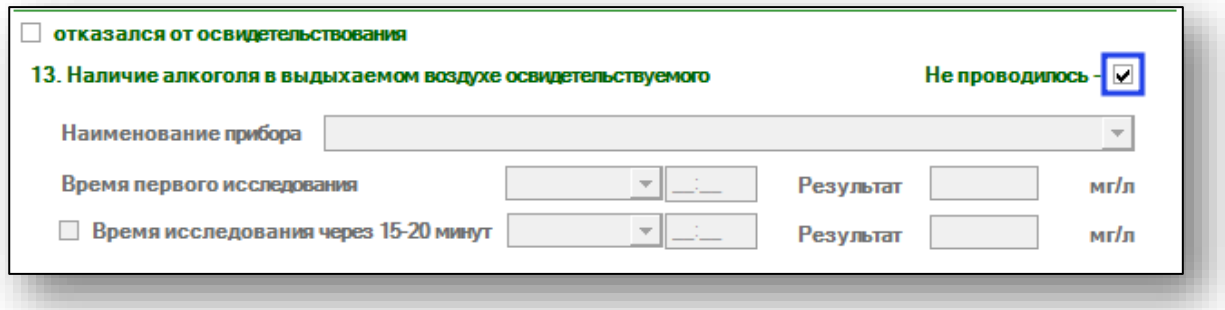

Укажите наличие алкоголя в выдыхаемом воздухе освидетельствуемого. Выберите наименования прибора с помощью выпадающего списка, время первого исследования и результат.

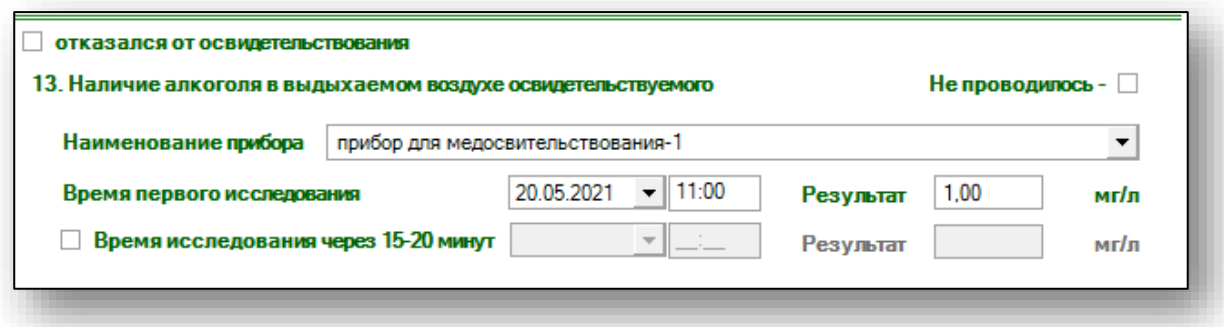

При повторном проведении исследования поставьте отметку и заполните информацию повторно.

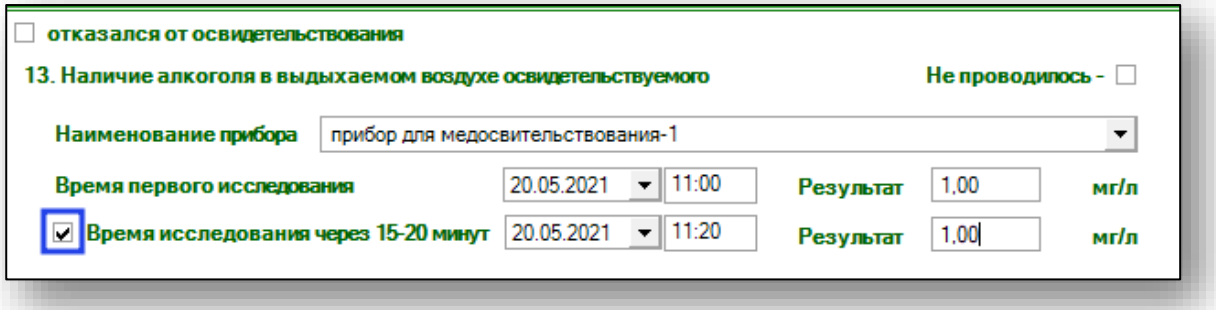

Укажите информацию об отобранном биологическом материале. Поставьте отметку напротив необходимого значения, укажите время отбора и номер справки о результатах химико-токсикологических исследований.

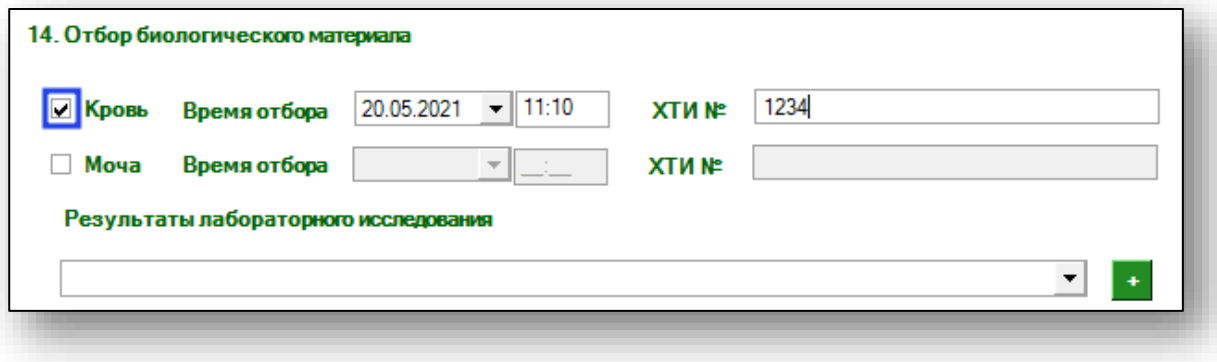

Укажите результаты лабораторного исследования. Психоактивное вещество возможно выбрать из выпадающего списка и нажать на кнопку «Добавить».

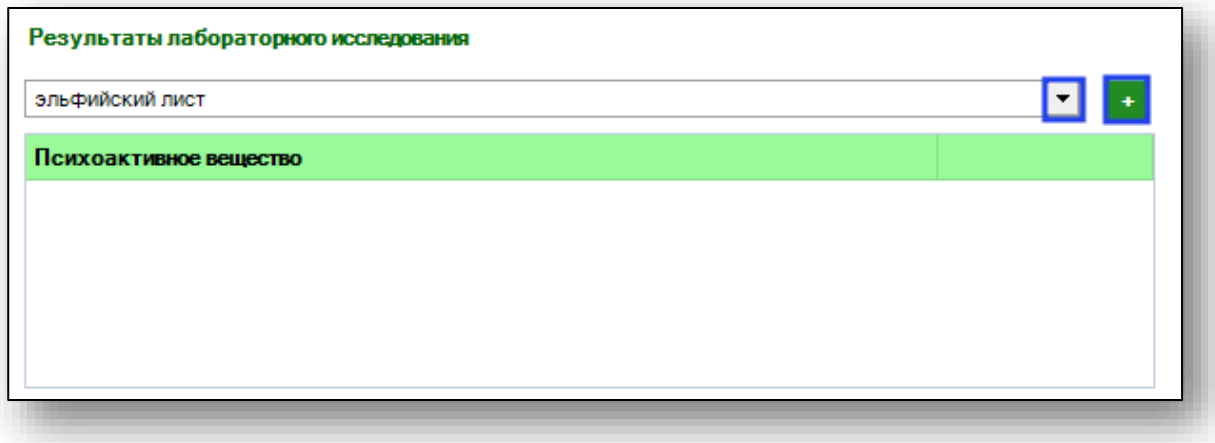

Таким образом, психоактивное вещество будет добавлено в список обнаруженных психоактивных веществ.

Чтобы удалить ошибочно добавленное психоактивное вещество, выберите необходимое из списка одним кликом и на кнопку «Удалить» справа от строки препарата.

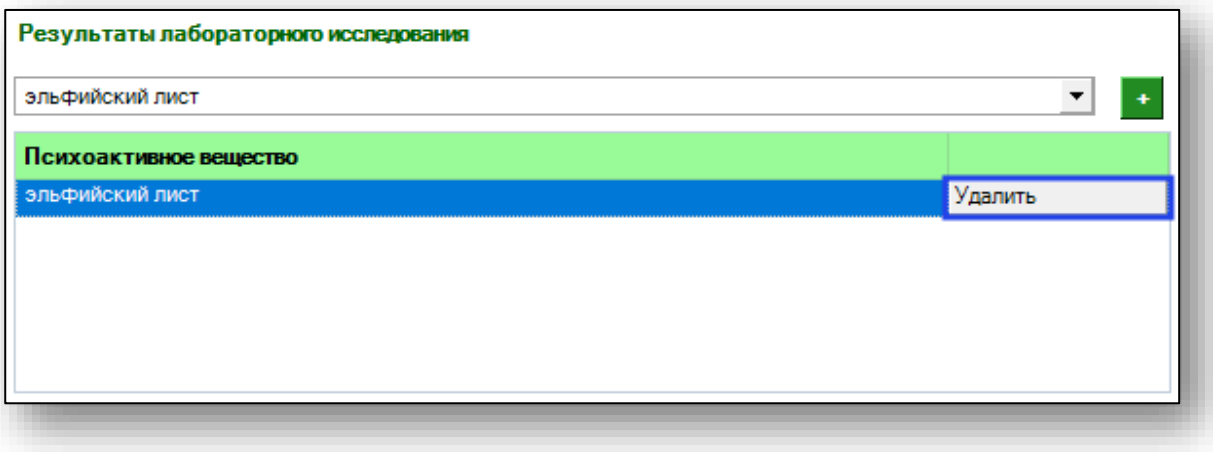

## <span id="page-12-0"></span>**Другие данные осмотра или документов**

Внесите информацию о данных осмотра вручную.

Заполните информацию о документе пациента. Тип документа возможно выбрать с помощью выпадающего списка, серию, номер, дату выдачи заполните в поле ниже.

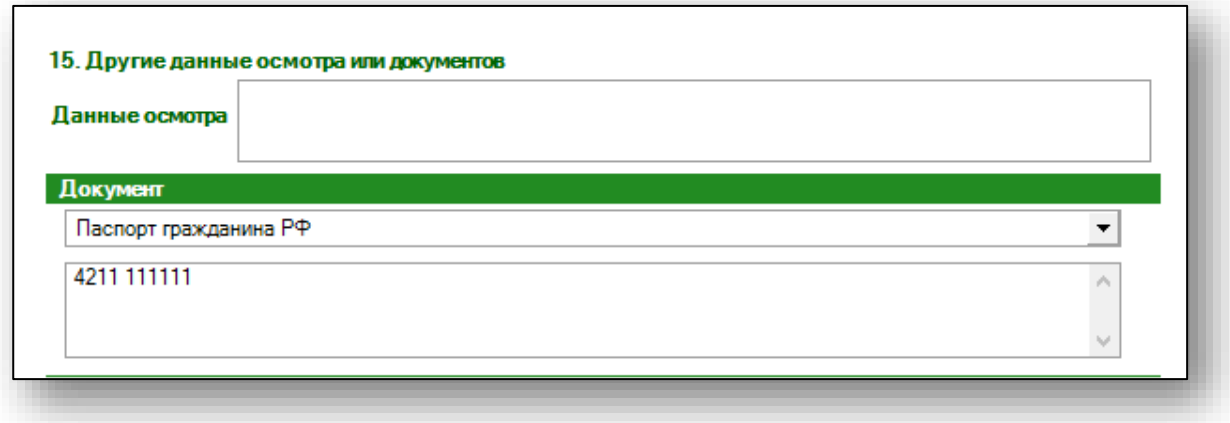

## <span id="page-12-1"></span>**Окончание освидетельствования**

Укажите дату и время окончания освидетельствования, заключение, дату заключения и подпись врача с помощью выпадающего списка.

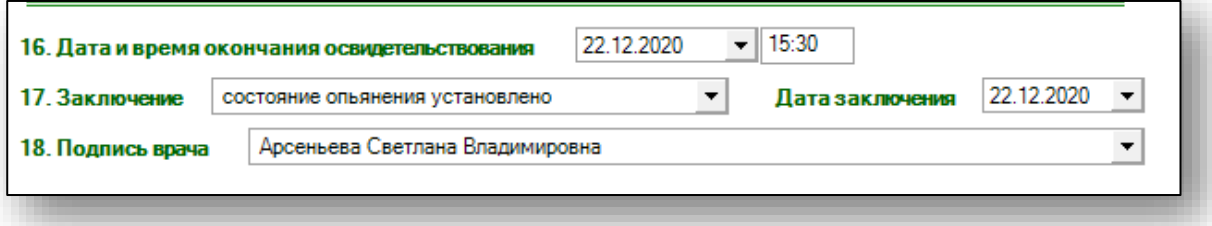

При выборе заключения «Направлен на госпитализацию» и «Вызваны сотрудники правоохранительных органов» заполнение акта освидетельствования прекращается (по аналогии с выбранным значением «Отказ от освидетельствования»), но информация о факте освидетельствования не передается в модуль «Регистр пациентов».

# <span id="page-13-0"></span>**Сохранение освидетельствования**

Чтобы сохранить акт освидетельствования на состояние опьянения, нажмите на кнопку «Сохранить»

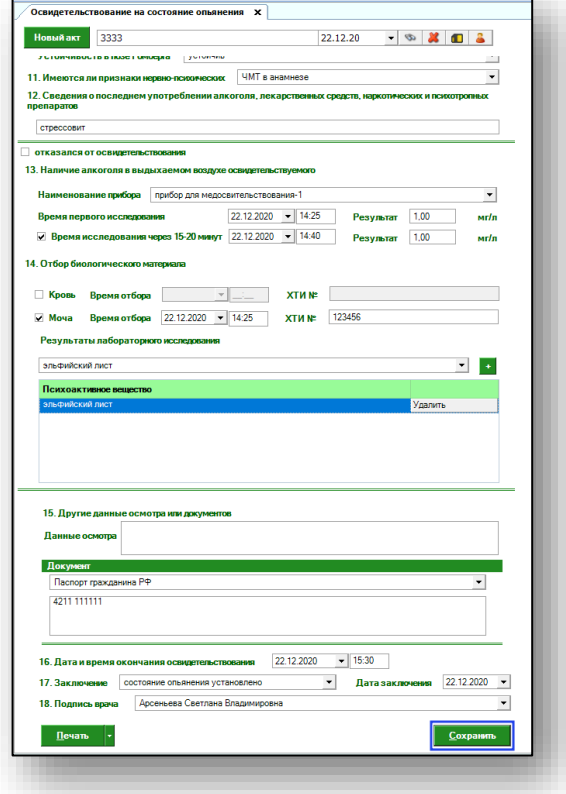

# <span id="page-14-0"></span>**Печать**

Из данного модуля возможно распечатать акт освидетельствования и справку к акту. Нажмите на кнопку «Печать» и выберите необходимое действие.

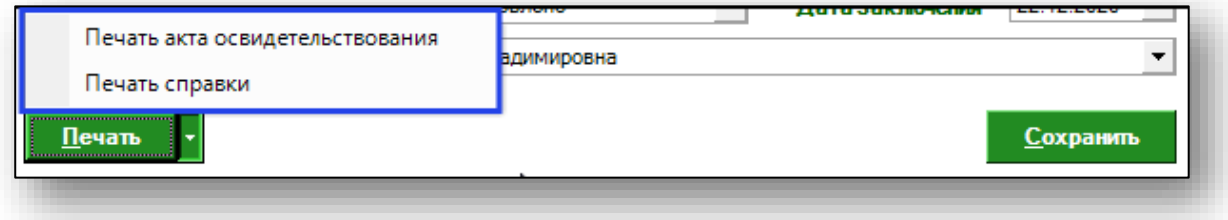